**WA2625 Comprehensive Angular 4 Programming**

**Classroom Setup Guide**

**Web Age Solutions Inc.**

# **Table of Contents**

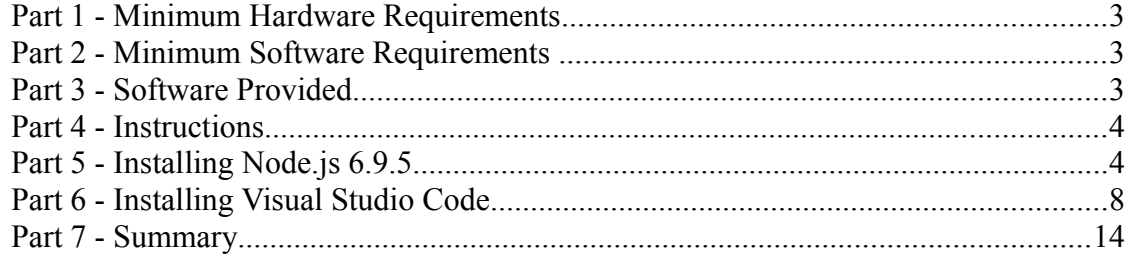

## **Part 1 - Minimum Hardware Requirements**

- Dual Core CPU or better
- 4GB RAM minimum
- $\bullet$  20 GB in the hard disk
- Internet connection

### **Part 2 - Minimum Software Requirements**

- Windows OS: Windows 7 or later, Windows Server 2008 R2 or later.
- Latest Google Chrome browser
- Latest Visual Studio Code
- Notepad $++$ \*
- Nodejs \*
	- \* indicates software provided as part of the courseware.

## **Part 3 - Software Provided**

You will receive the following file:

● **WA2625.ZIP**

All other software listed under Minimum Software Requirements is either commercially licensed software that you must provide or software that is freely available off the Internet.

### **Part 4 - Instructions**

**\_\_1. Make sure the account that you are using to install the software has administrative privileges and the student using this machine will have the same rights.**

\_\_2. Extract the **ZIP** file to **C:\**

\_\_3. Review that the following folders were created:

- **C:\LabFiles\**
- **C:\Software\**
- **C:\Software\node-v6.9.5**
- **C:\Software\NotepadPlus\**

\_\_4. Make sure the **C:\Software** and **C:\LabFiles** folders are **writable** by the students, if they are read-only then the software won't work and students will have problems during the labs.

\_\_5. Download and install the latest Google Chrome browser from:

*<https://www.google.com/intl/en/chrome/browser>*

## **Part 5 - Installing Node.js 6.9.5**

- \_\_1. Open **C:\Software\node-v6.9.5**
- \_\_2. Double click **node-v6.9.5-x86.msi** to begin installation.
- \_\_3. Click **Next**.

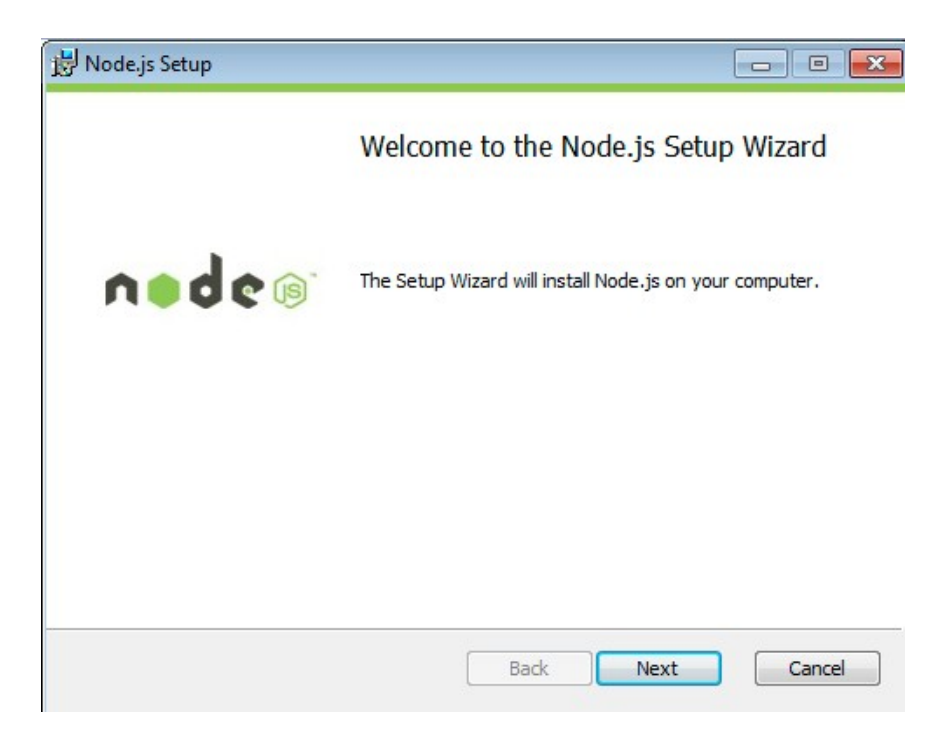

\_\_4. Check **I accept the terms...** and click **Next**.

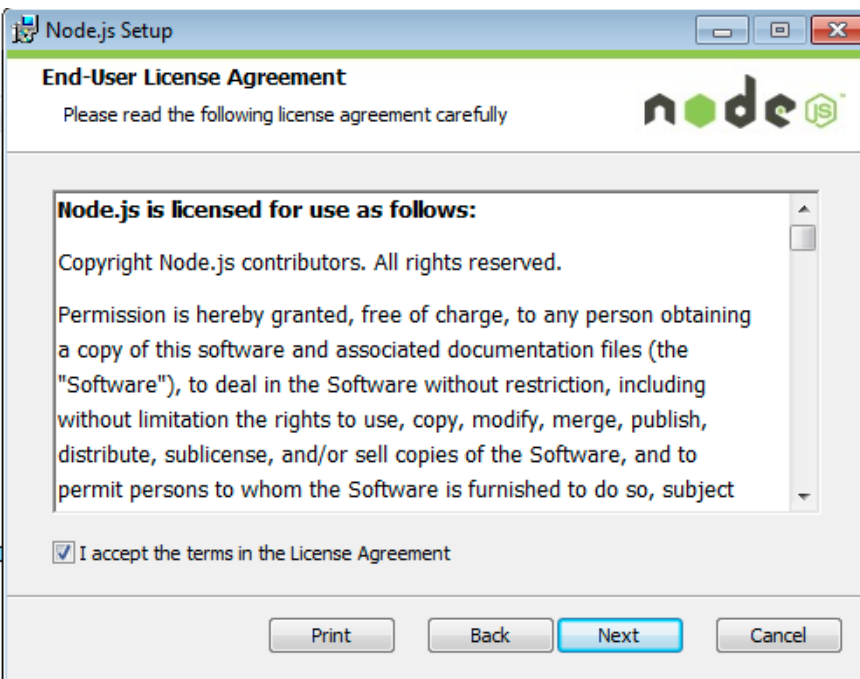

\_\_5. Accept default destination folder and click **Next**.

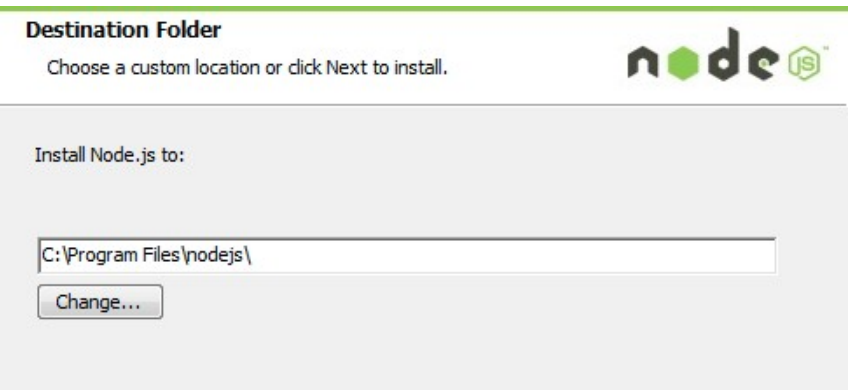

**Note:** Your installation location may be slightly different. Accept whatever the default is.

\_\_6. Accept default package selection. Click **Next**.

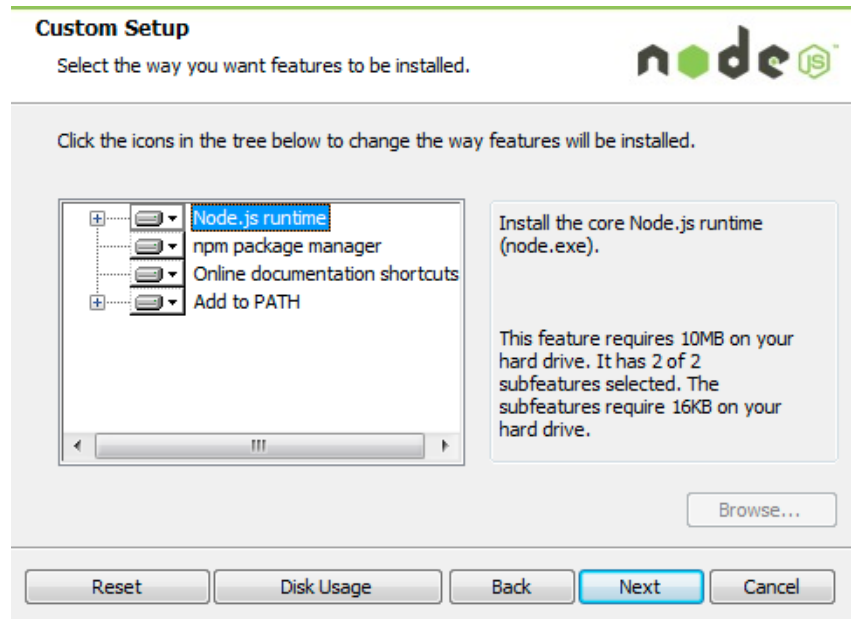

\_\_7. Click **Install**.

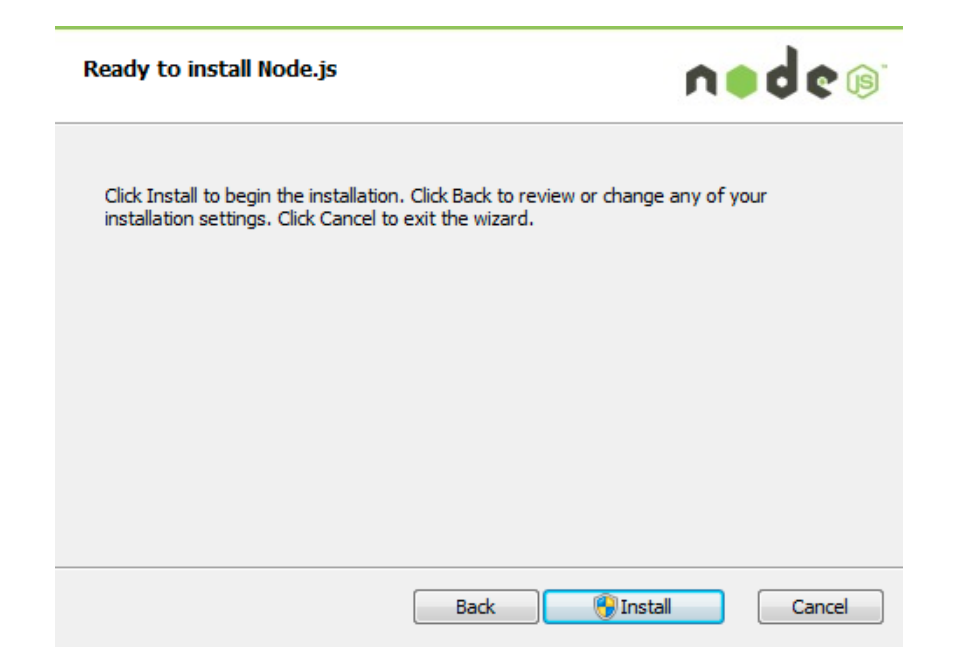

\_\_8. A popup window may open asking to install the software. Click Yes to continue.

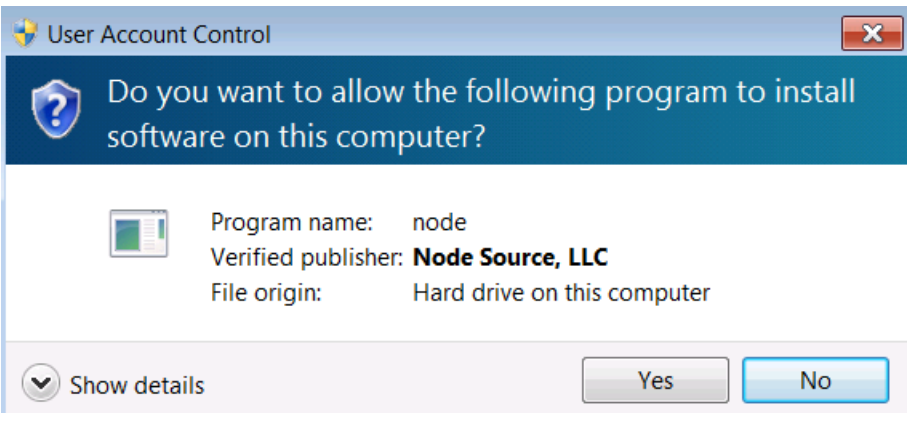

\_\_9. Click **Finish**.

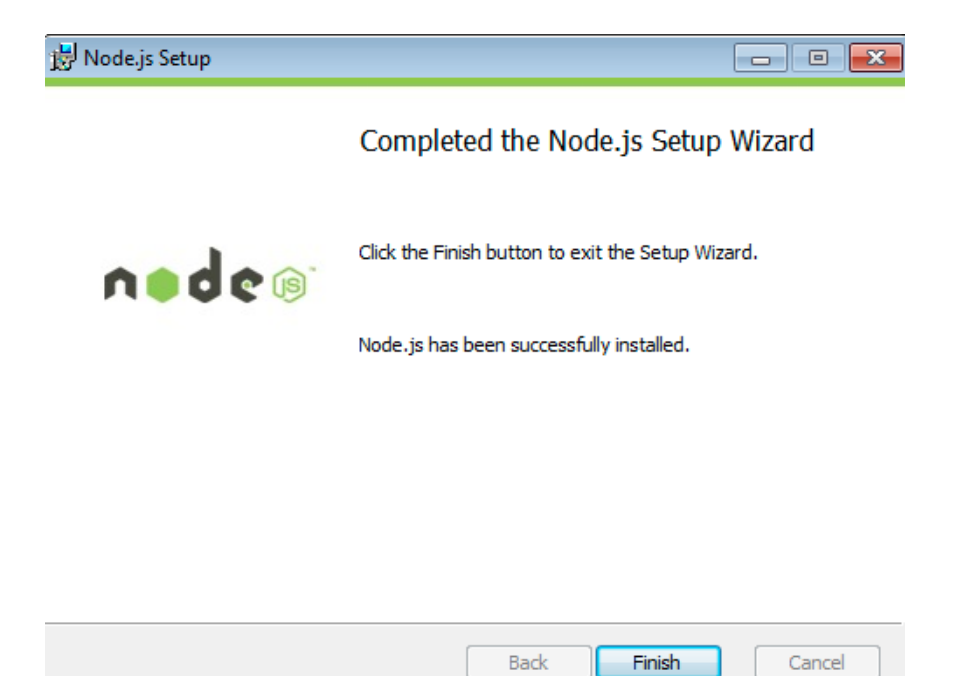

### **Installation verification of Node.js**

- \_\_1. Open a command prompt window.
- \_\_2. Enter the command:

#### **node --version**

\_\_3. Make sure that you see **v6.9.5** as the output.

\_\_4. Close all.

### **Part 6 - Installing Visual Studio Code**

\_\_1. Download the latest VScode for Windows (stable build installer) from the following site:

*<https://code.visualstudio.com/>*

\_\_2. Run the downloaded installer to begin the installation.

\_\_3. Click **Next** on the welcome screen.

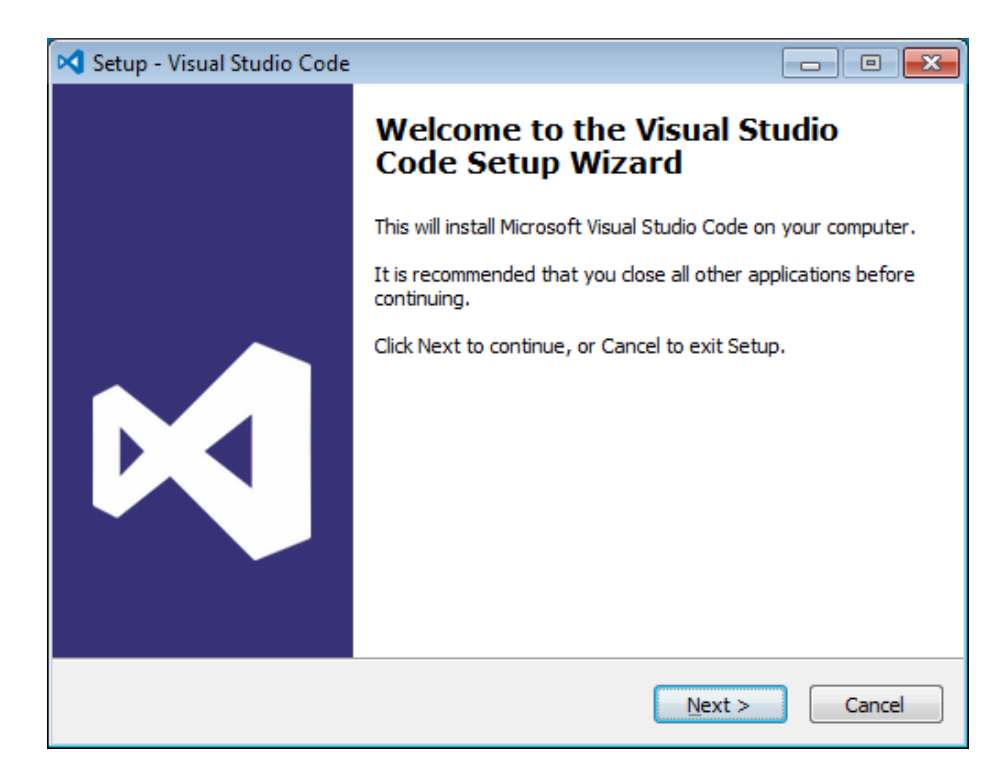

\_\_4. Check **I accept the agreement...** and click **Next**.

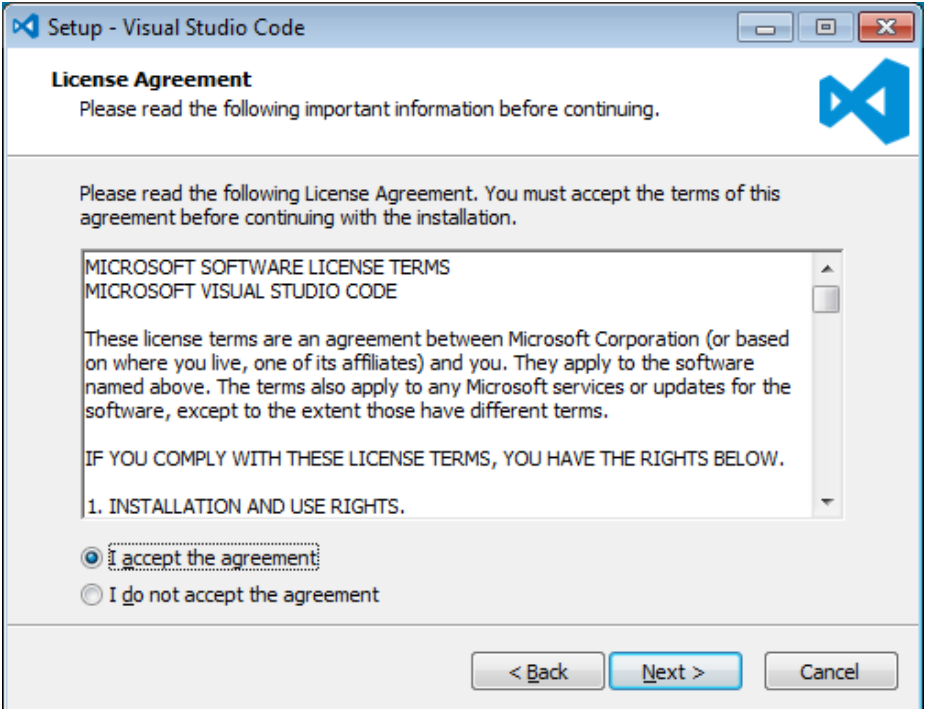

\_\_5. Leave the default installation location and click **Next**.

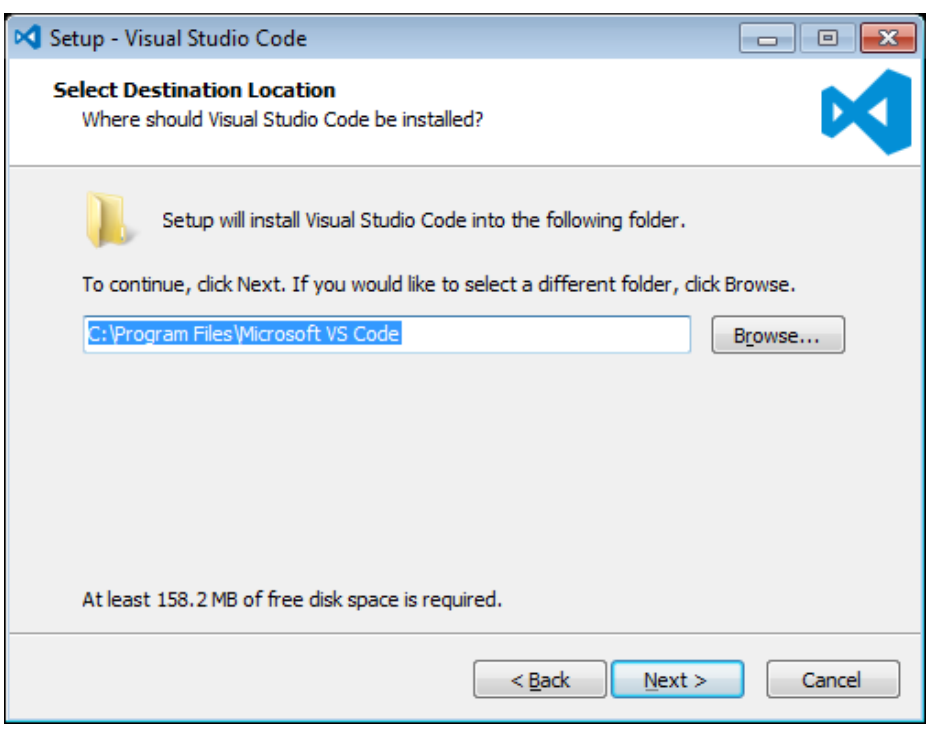

\_\_6. Leave the default start menu folder and click **Next**.

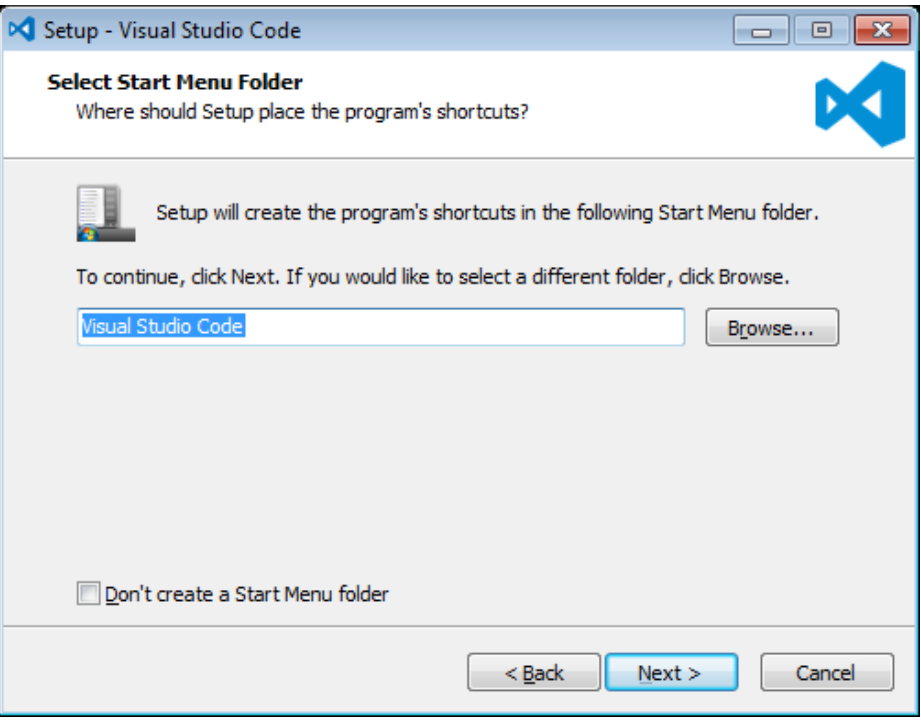

\_\_7. Put a check mark on all items under Additional Tasks and click **Next**.

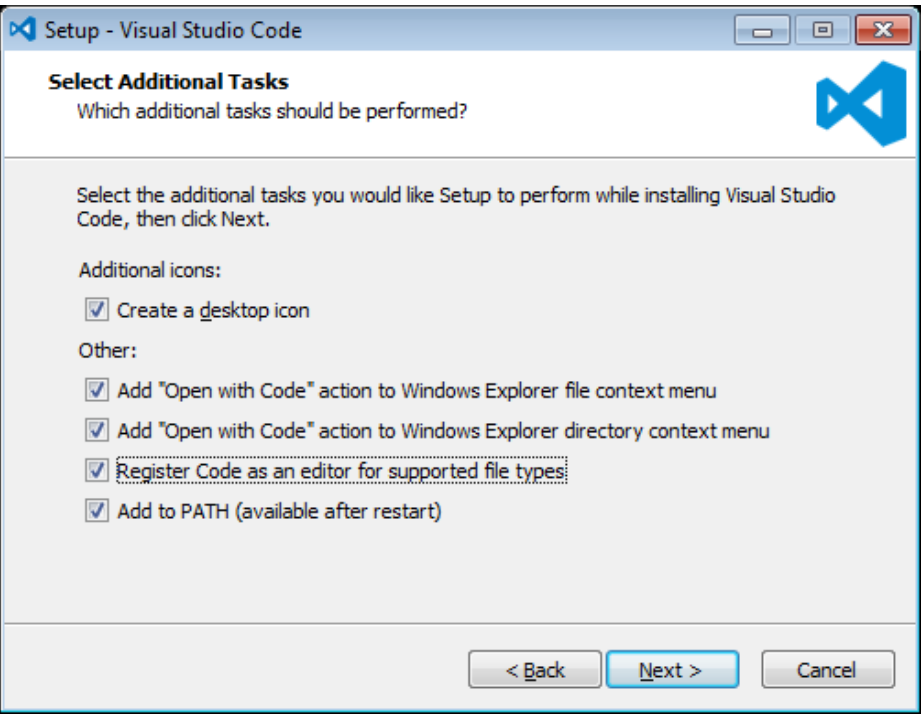

## \_\_8. Now click **Install**.

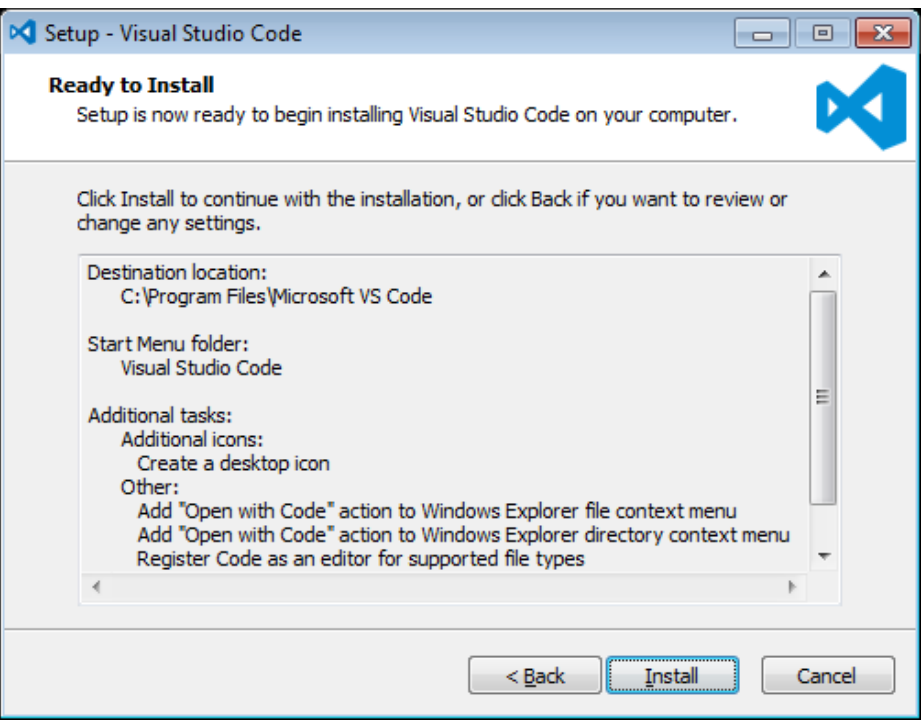

\_\_9. Give it some time to install.

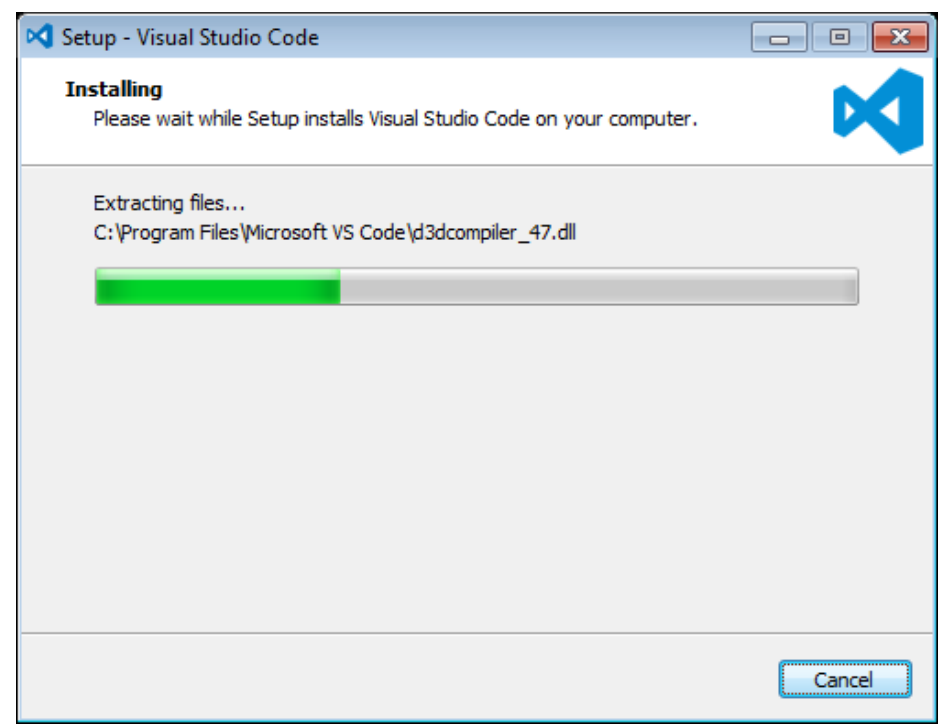

\_\_10. When it is complete, **uncheck Launch Visual Studio Code** and click **Finish**.

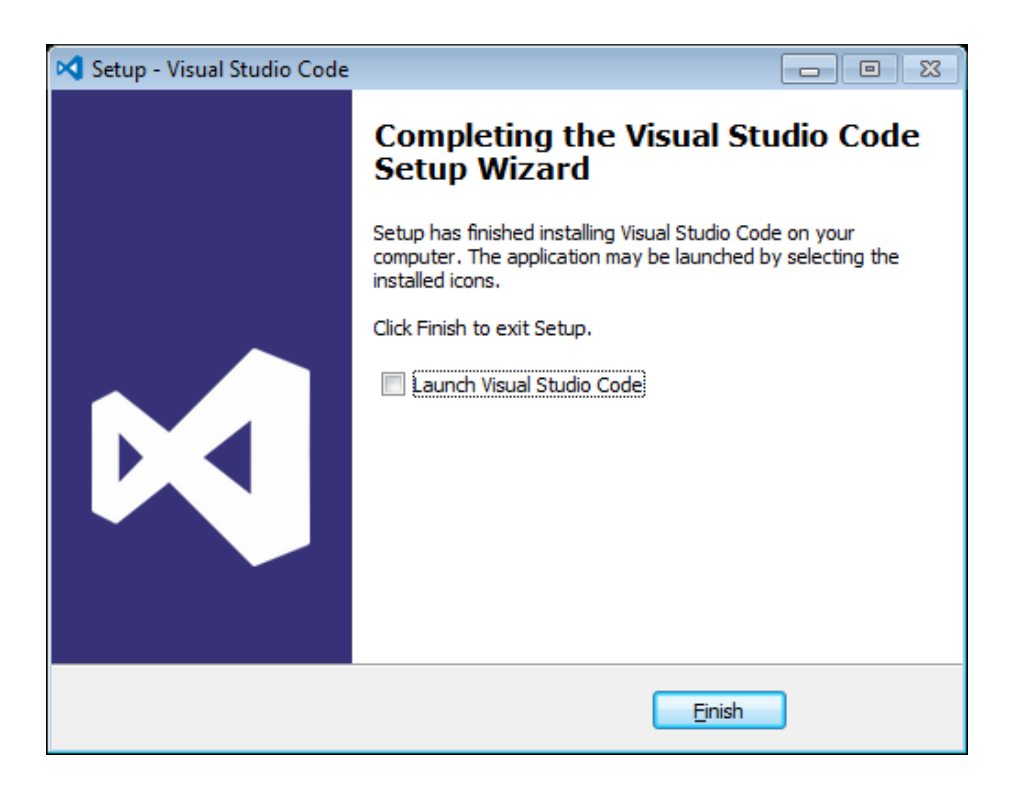

### **Installation verification of VScode.**

- \_\_1. Launch Visual Studio Code using the shortcut on the desktop.
- \_\_2. Verify Visual Studio Code opens and that you see the Welcome screen.

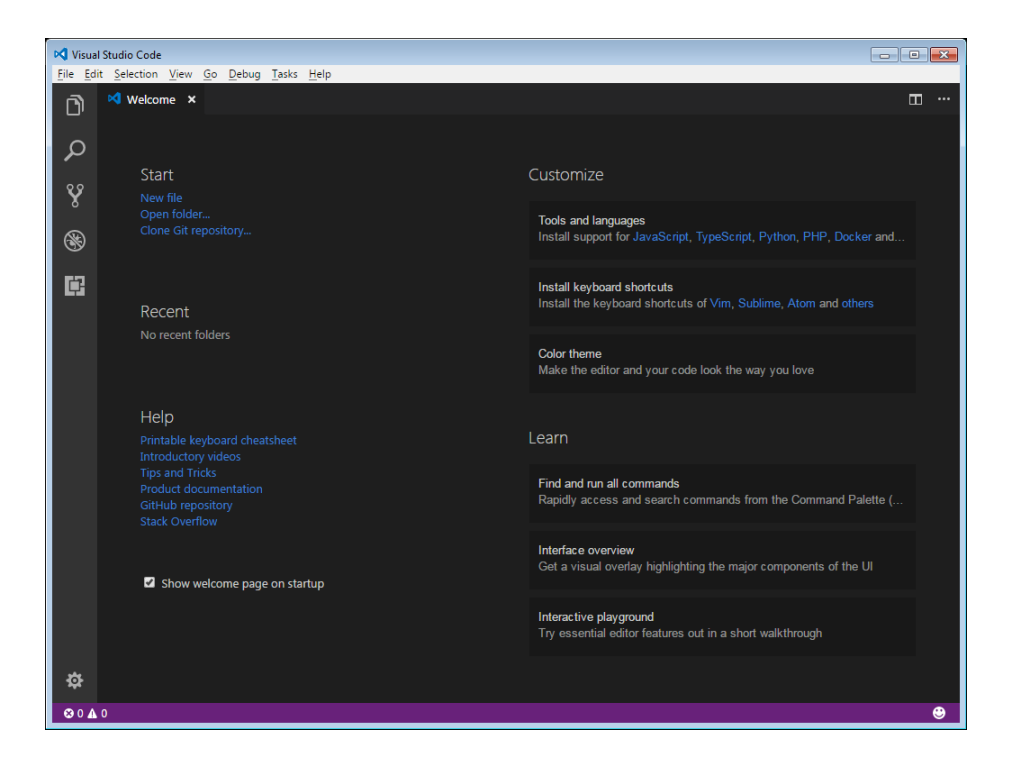

\_\_3. Close all windows.

### **Part 7 - Summary**

## **You have successfully installed the software for this course!**

If you have any question please contact us by email at  $\frac{\text{support}(a)}{\text{webagesolutions.com}}$ 

From US and Canada call: 1-877-812-8887 ext. 26

International call: 416-406-3994 ext. 26